## Internet Explorer 8 and Compatibility Mode

Blackboard is compatible with Internet Explorer (IE) 8 *only* when it is in *compatibility mode*. If you are using Internet Explorer 8 and are encountering difficulties, such as disappearing scroll-bars or misaligned content, it may be due to not being in compatibility mode. You can quickly enable compatibility mode when you go to the Blackboard Web site or change your browser's settings so that it will always access any Web site in compatibility mode.

## Enabling Compatibility Mode for a Website

When you use this method, Internet Explorer saves your Compatibility View setting for a Web site. You will only need to perform this process once.

1. At the top of the Web browser, locate the address bar. Towards the right of the address bar, a series of browser buttons will appear. In IE 8, the first icon is the compatibility mode icon. It looks like this:  $\mathbb{R}$ 

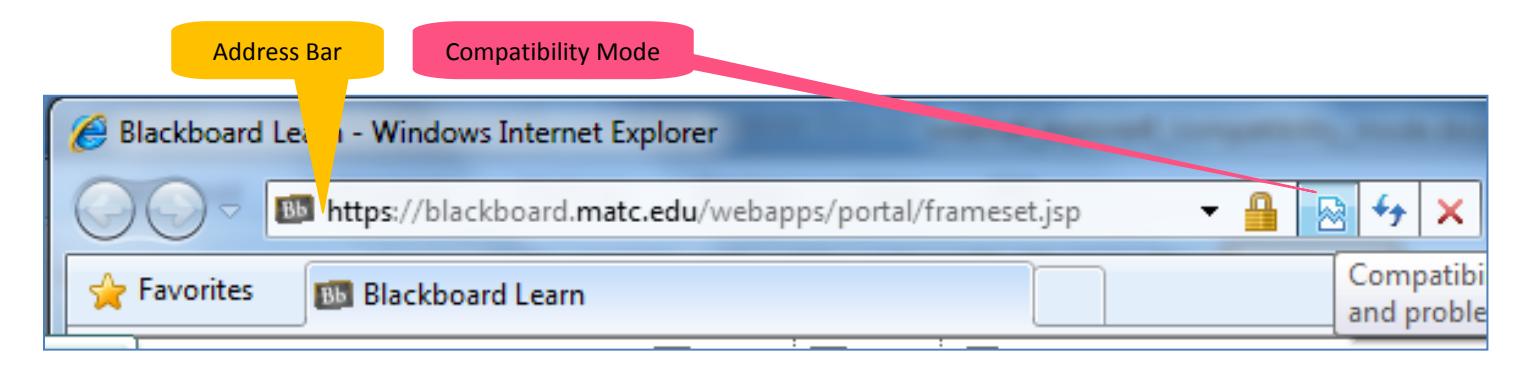

2. While on the Blackboard page, click the compatibility mode icon to toggle compatibility mode **ON** for this Web site.

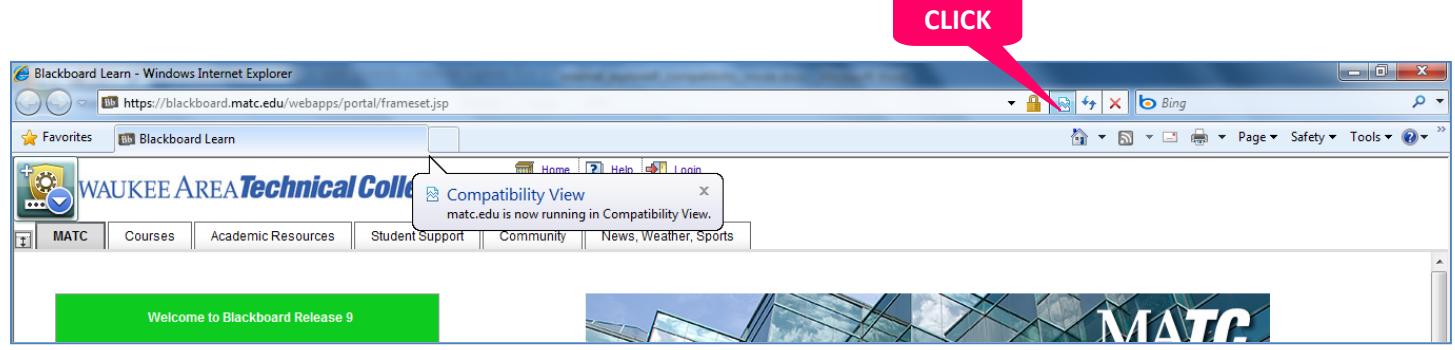

**Now, whenever you visit the Blackboard site, the browser will display its pages in compatibility mode.**

## Enabling Compatibility Mode for All Websites

To have all Web pages you access through IE 8 display in compatibility view, follow this process:

1. In the Internet Explorer browser, locate the browser menu towards the right of the screen.

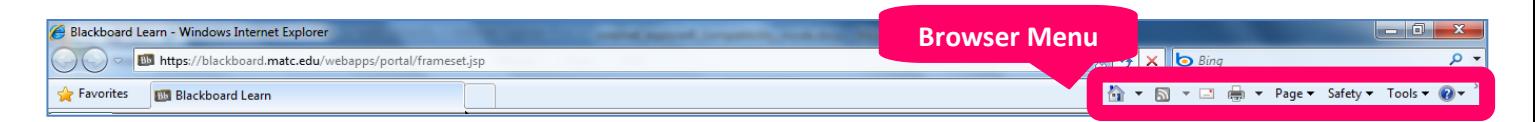

2. Click on the **TOOLS** menu. From the **TOOLS** menu, click **COMPATIBILITY VIEW SETTINGS**.

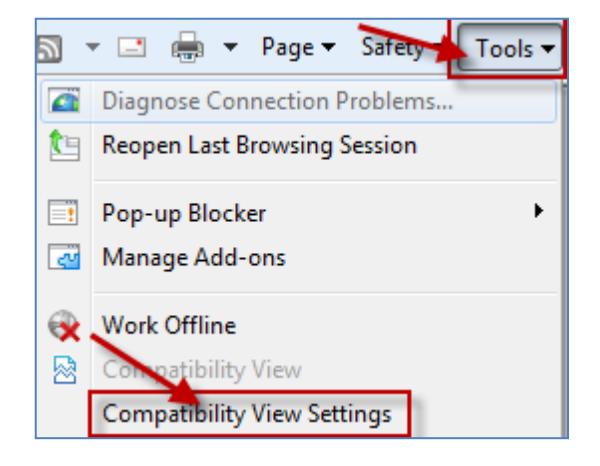

3. In the **COMPATIBILITY VIEW SETTINGS** box, check the **DISPLAY ALL WEBSITES IN COMPATIBILITY VIEW** check box. When done, click **CLOSE**.

**Now, when you visit** *any* **Web site in IE 8, the browser will always display pages in compatibility mode.**

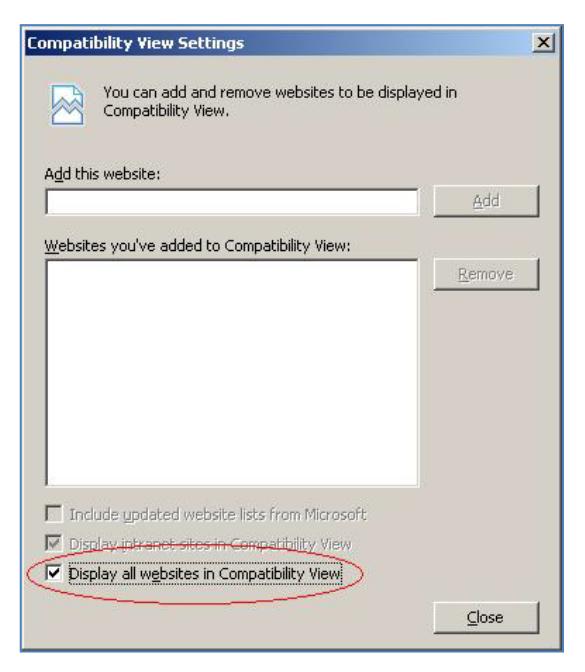

## To Disable Compatibility Mode

To switch back to regular viewing mode while viewing a particular Web site, click the compatibility mode button again.

**UNCH** 

To switch back to regular viewing mode when viewing all Web sites, return to the browser's **TOOLS** menu and select **COMPATIBILITY VIEW SETTINGS.**

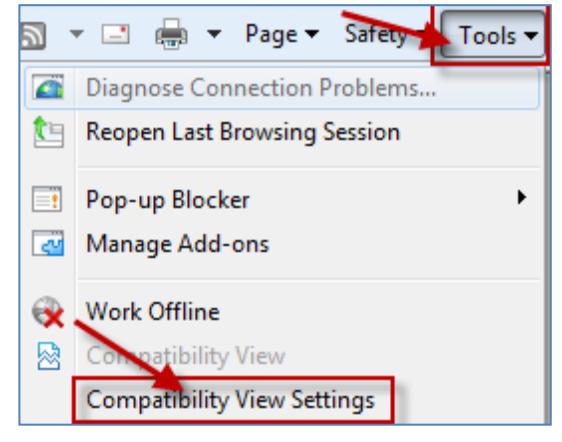

In the **COMPATIBILITY VIEW SETTINGS** box, uncheck the checkbox **DISPLAY ALL WEBSITES IN COMPATIBILITY VIEW. Click CLOS** done.

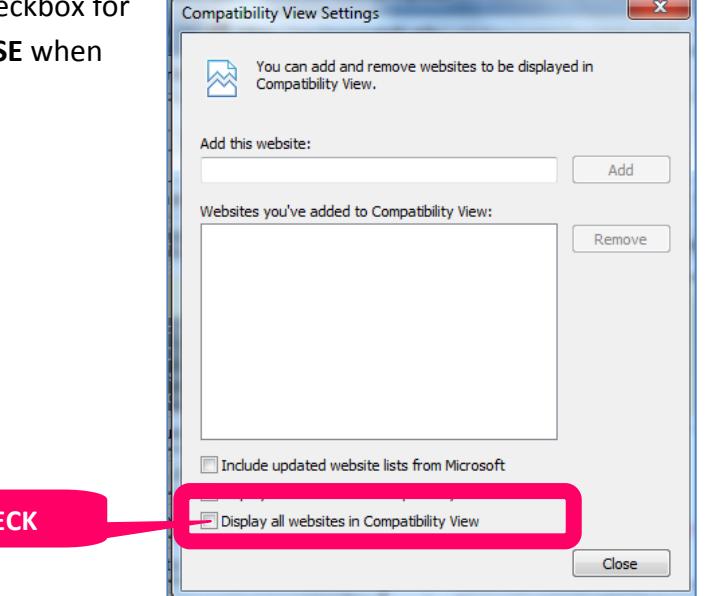